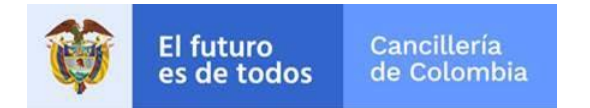

**Guía de Usuario:** 

## **Pago Tarjeta de credito**

Fecha última actualización

06/09/2019

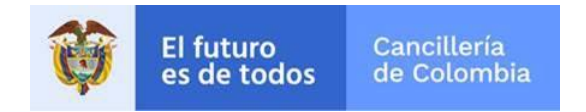

## **1 Pago**

Guía para efectuar el pago por Tarjeta de Credito.

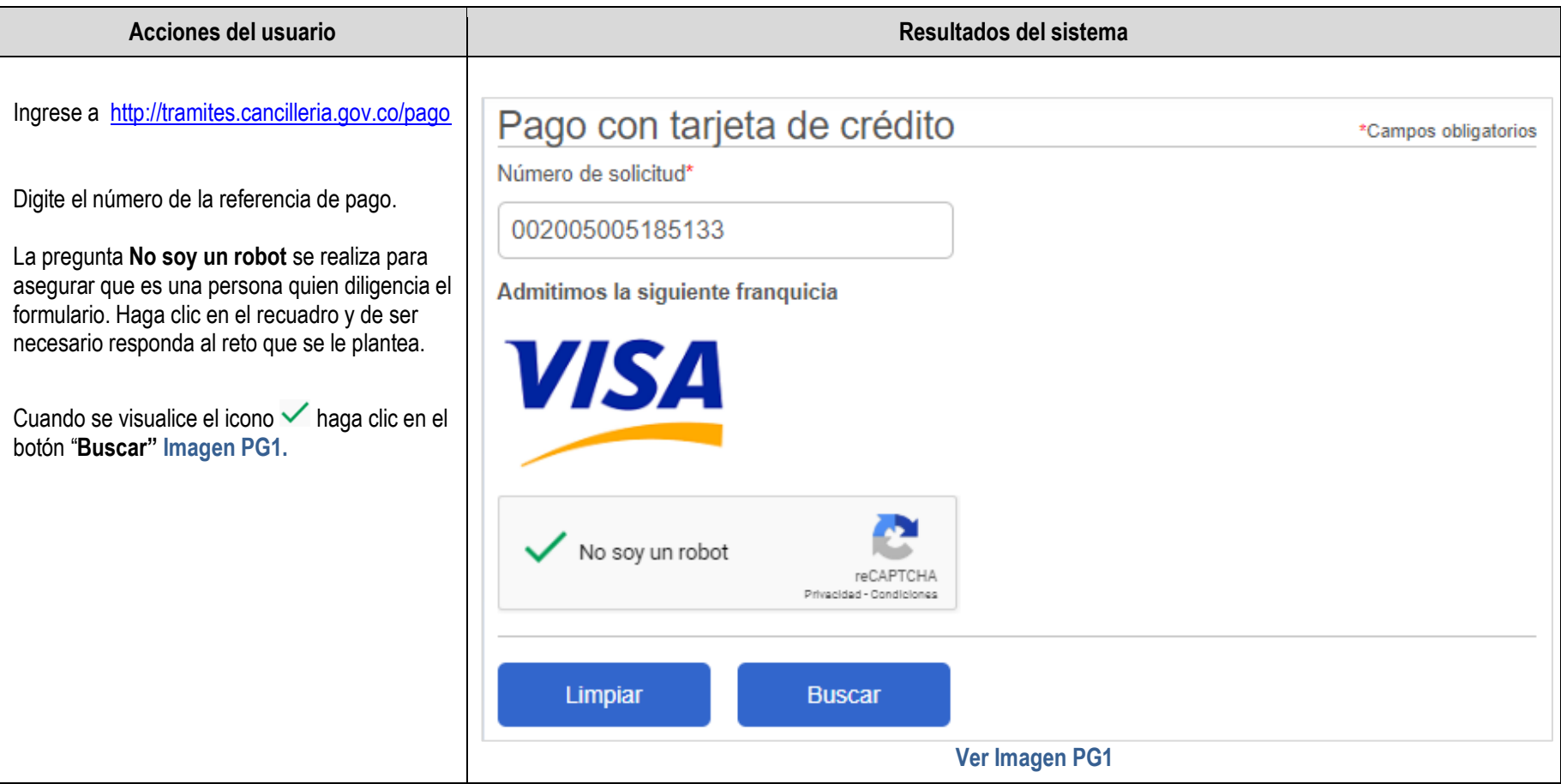

![](_page_2_Picture_0.jpeg)

![](_page_2_Picture_53.jpeg)

![](_page_3_Picture_0.jpeg)

![](_page_3_Picture_58.jpeg)

![](_page_4_Picture_0.jpeg)

**SITAC**

![](_page_4_Picture_71.jpeg)

Se presentan dos botones **Cancelar** y **Pagar**:

- Haga clic en el botón **Pagar** para continuar con el proceso de pago.
- Haga clic en el botón **Cancelar** para regresar y finalizar.

![](_page_4_Picture_72.jpeg)

![](_page_4_Picture_73.jpeg)

![](_page_5_Picture_0.jpeg)

![](_page_5_Picture_39.jpeg)

![](_page_6_Picture_0.jpeg)

![](_page_6_Figure_2.jpeg)